# **Human Resources Extract Files (D1/D2EX)**

Two extract files are available for downloading through the Human Resources Inquiry System. Both files are subsets of the Human Resources flat file and contain personnel and salary information. The first extract, called D1EX, contains basic employee, biographical and salary-related information while the second extract, D2EX, contains all of the above plus actual salary amounts. In addition, Software AG's Entire Connection software package is also required for using these download functions.

With the proper software and security accesses in place, this document is designed to show you how to create and download your own subset of data based on your organizational, human resource representative or financial officer security access codes.

This document is divided into the following sections:

- [Using D1/D2EX to Download Data Files](#page-0-0)
- [Security Procedures](#page-2-0)
- [How to Sign on to the Com-Pass Screen](#page-2-1)
- [How to Create Your Download](#page-5-0)
- [Downloading the Data File to the PC](#page-7-0)

Related documents:

- Human Resources Extract Files (C1/C2EX)
- Data Dictionary Extract 1
- Data Dictionary Extract 2

### <span id="page-0-0"></span>**Using D1/D2EX to Download Data Files**

#### **> Special Note:**

**Effective 2/1/98, the Administrative Information Services has been informed that Software AG's Entire Connection for Macintosh (MAC) is no longer available for purchase.** 

**Previous purchases of Entire Connection for** *both* **PCs and MACs will still work with these functions but we have been told that there will not be any future upgrades for the MAC version of the software.** 

### **D1/D2EX and Downloading Data Files**

D1/D2EX also provides users with the capability to download data files to their own PC using Entire Connection software.

### **About Entire Connection Software**

Entire Connection software is a product developed and produced by Software AG and is distributed and supported by the Administrative Information Services (AIS). It is available for administrative users who desire to download data files from the Human Resources Inquiry System.

Once Entire Connection has been purchased and loaded on to a microcomputer (PC or Macintosh), downloading can begin. Downloaded files can then be imported into other software packages for data manipulation. The file formats supported by Entire Connection include:

- Excel
- Lotus
- dBaseIII
- Symphony

### **How to Order Entire Connection Software**

To purchase a copy of Entire Connection software, an electronic IDCC form can be sent to the Administrative Information Services, 3 Shields Building. Attn: Molly Kline ([MZK2@PSU.EDU\)](mailto:mzk2@psu.edu). The cost of *each* package is currently \$247.00 (*subject to change*). Entire Connection is only available for the Windows environment.

### **Yearly Software Maintenance Support Charge for Entire Connection**

In order to receive upgrades to Entire Connection software, a yearly service fee will be billed to your department by the Administrative Information Services. Usually, this fee will be billed at the beginning of March of each year.

### **Information and Support for Entire Connection Software**

Purchasing concerns about Entire Connection software can be directed to Linda McCamley, (814) 863- 1172. Support is provided by the AIS Support Center, (814) 863-2276.

### **Security Authorization for Entire Connection Downloading**

Downloading data files from the Human Resources Inquiry system can only be accomplished if the user has requested and been granted proper security access. To request Entire Connection downloading, users should contact their Access Security Representative (ASR). Final approval for access is granted by the AIS Security Office.

# <span id="page-2-0"></span>**Obtaining Security Authorization**

Use the following steps to obtain the required security authorization necessary to access the Human Resources subset files:

1.

Request the appropriate security form from your Access and Security Representative (ASR):

- ❍ **Financial Officers** and staff **IBIS Financial Access**
- ❍ **Human Resource Representatives** and staff **IBIS Human Resource Representative Access**
- ❍ all **others IBIS Organizational Access**
- 2. Complete parts 1 and 2 of the security form.
- 3.

Complete part 4 of the security form:

- ❍ at **Path**, write **D1EX** or **D2EX**
- ❍ **Financial Officers** and staff fill in **Financial Access Number**
- ❍ **Human Resource Representatives** and staff fill in **Human Resource Representative Number**
- ❍ all **others** fill in the **Organizational Mnemonic**
- 4.

Secure the necessary signatures:

- ❍ Requester
- ❍ Financial Officer or Human Resource Representative signature if the requester is an Financial Officer or Human Resource Representative staff member
- ❍ Access and Security Representative
- ❍ Budget Executive *only if* D2EX is being requested.

## <span id="page-2-1"></span>**How to Sign on to CCOM (IBIS)**

# **NET-PASS Activity Table Screen**

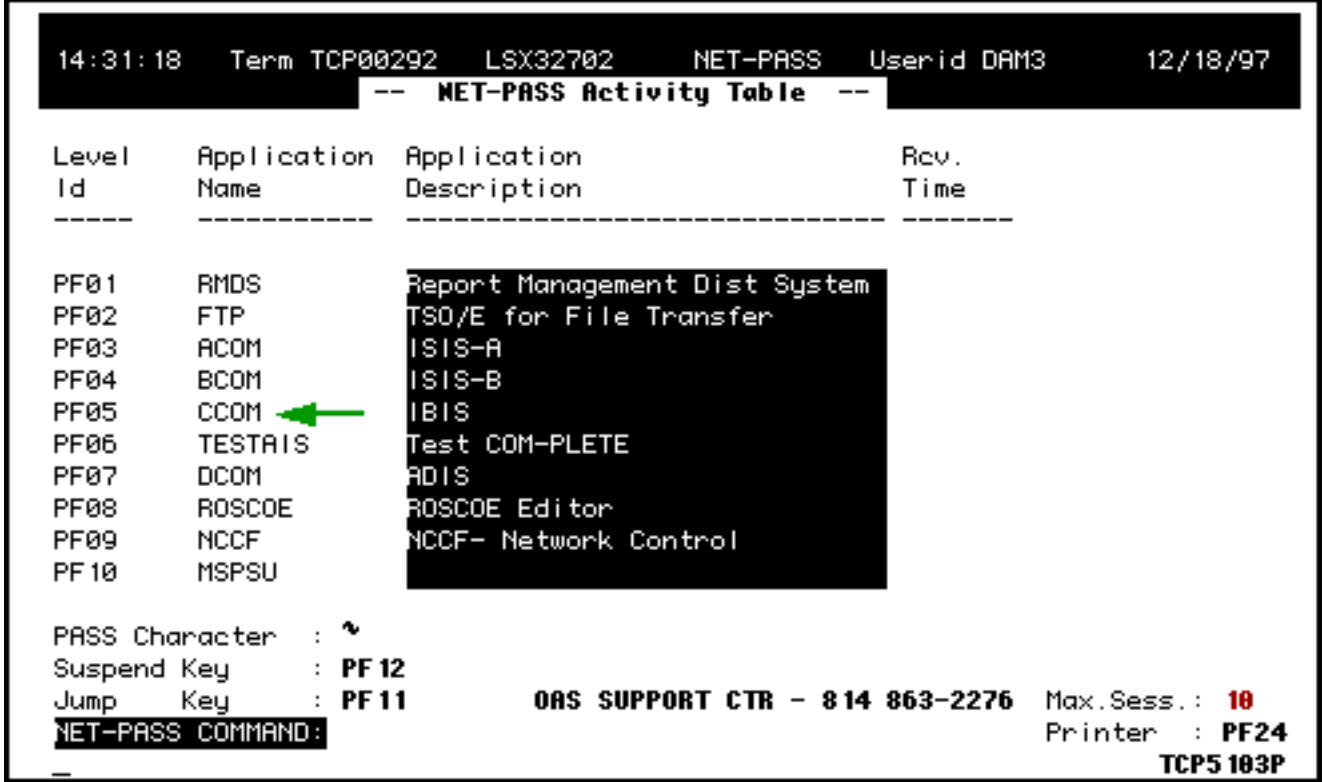

Select **CCOM** for **IBIS** application.

● Press appropriate PF key for **CCOM** (IBIS) application (**PF05** on screen sample).

# **Com-Pass (AIS Program Services) Screen**

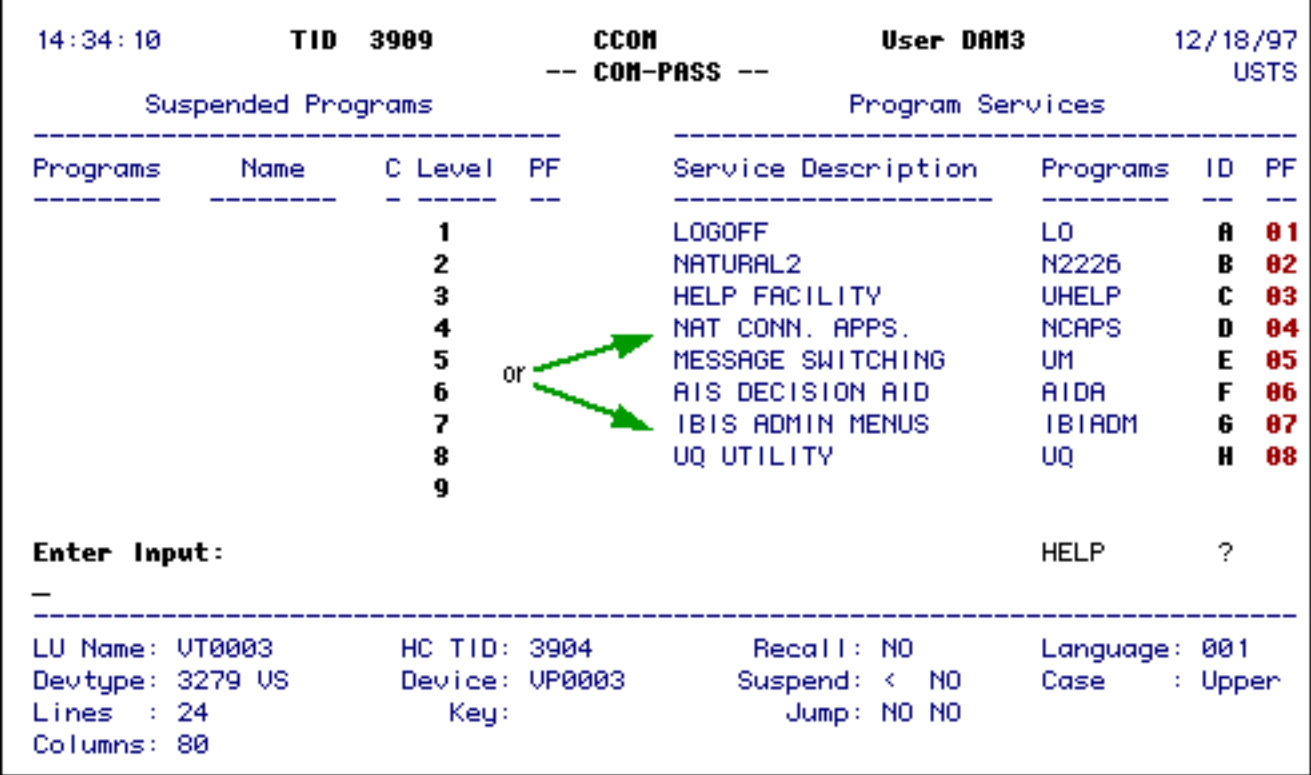

Select **Nat Conn Apps**.

● Press appropriate PF key for **Nat Conn Apps** (**PF04** on screen sample).

#### **> Note:**

For D1/D2EX, you **must** select Nat Conn Apps **not** IBIS Admin menus. If you try to access D1/D2EX through the IBIS Admin menus, you will get the following error message:

#### **"YOU MUST ENTER THROUGH COM-PASS ENTRY NAT CONN APPS TO USE THIS APPLICATION."**

### **IBIS Admin Menu Screen (M1M1)**

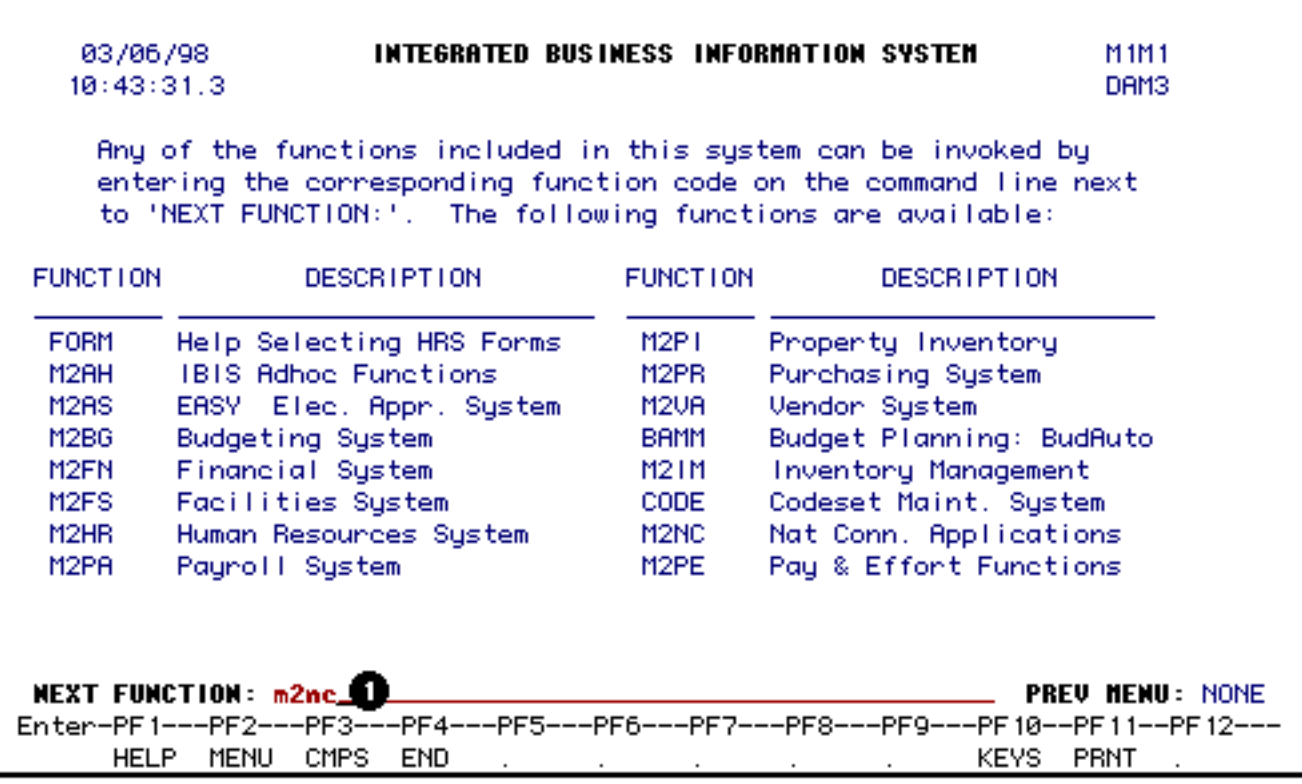

1. Enter **M2NC** at **Next Function:** area.

Press **Enter**.

### <span id="page-5-0"></span>**How to Create a Download**

The procedure to create a download from the Human Resources flat file will be based on the Administrative Area code that *must* be supplied. The Administrative Area code is a three digit number code.

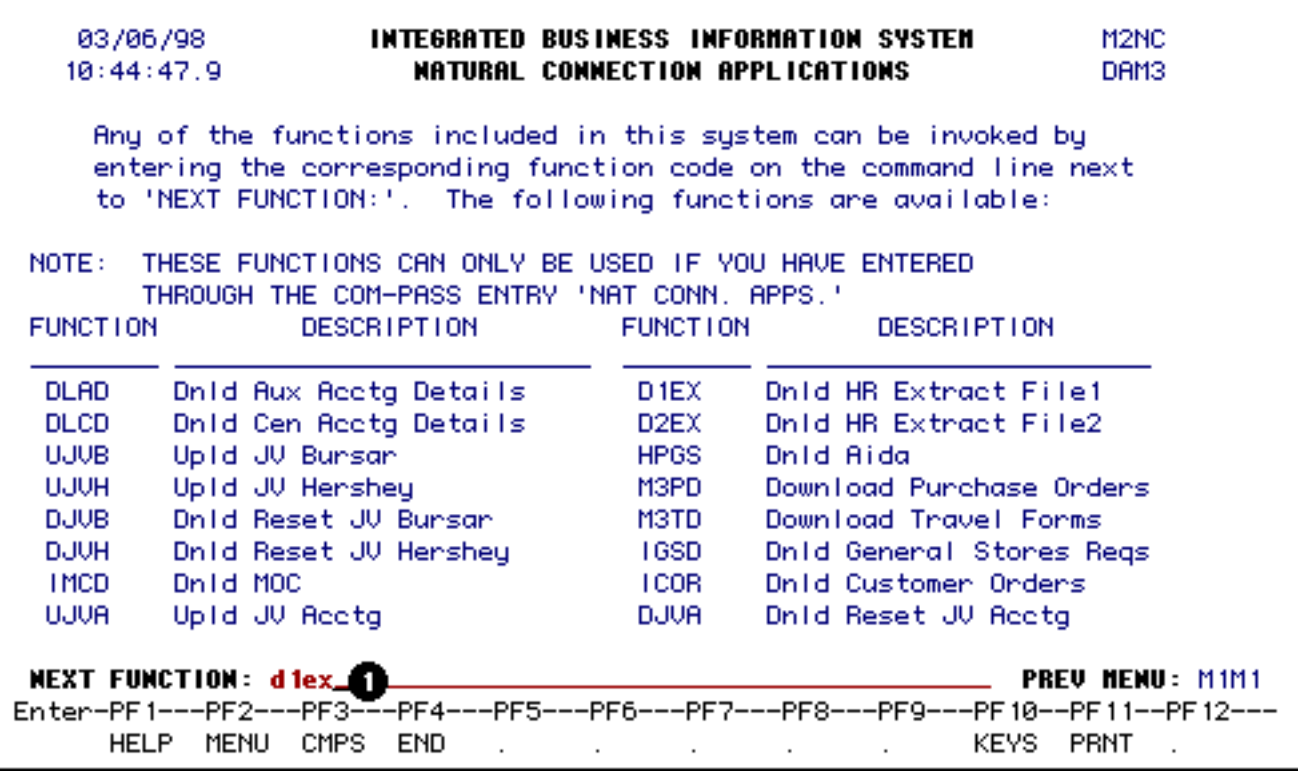

1.

At the **Next Function** line, type:

- ❍ **D1EX**  if you want to download data *without* salary information. **or**
- ❍ **D2EX**  if you want to download data *with* salary information.

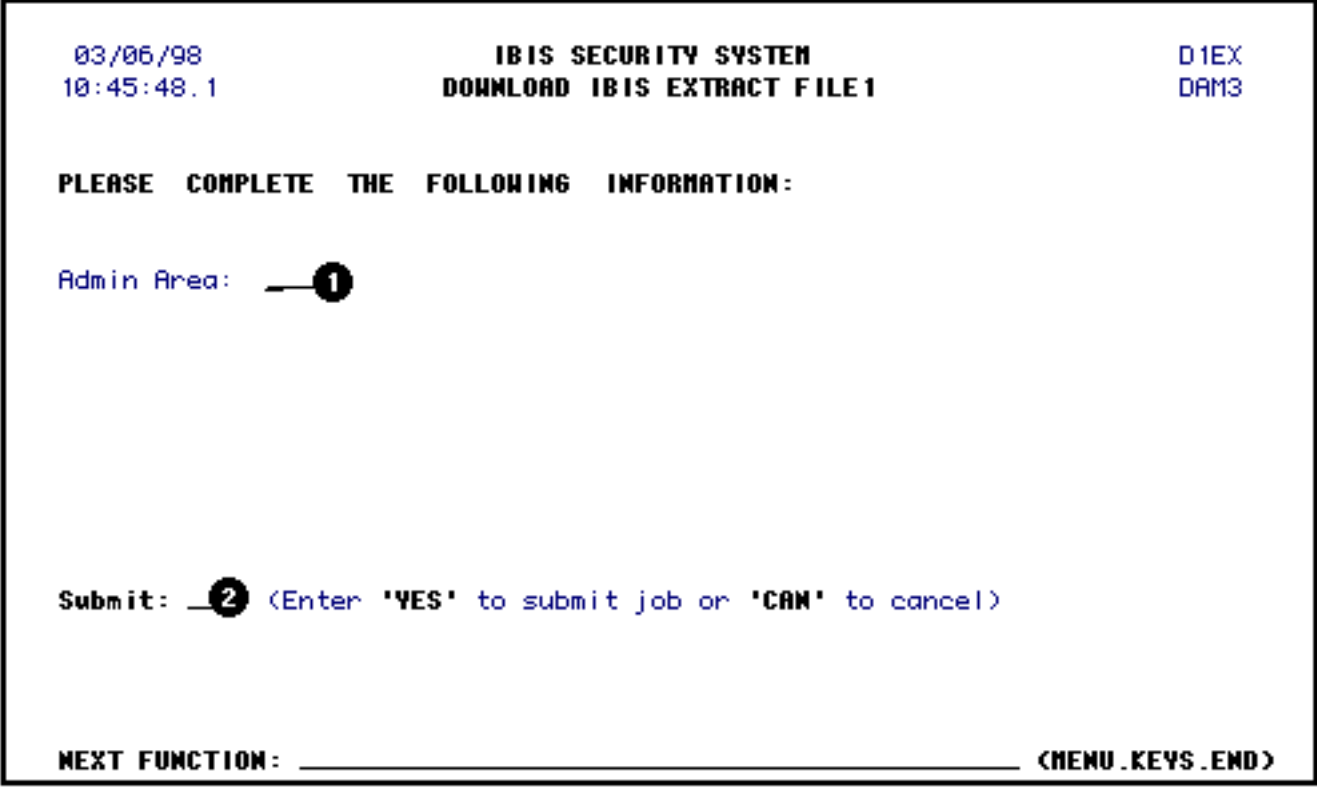

- 1. Type in the appropriate **admin. area code**.
- 2. At **Submit**, type **Yes** to submit the job (download) or **CAN** to cancel the job (download).

Press **Enter**.

## <span id="page-7-0"></span>**Downloading the Data File to the PC**

It is important that you follow the instructions for your machine and version of Entire Connection in order to complete the download.

The following general notes describe the steps necessary to access your downloaded file using versions of Entire Connection *prior to* **Version 3.1:**

- After entering **yes** to **Submit the Job** (download), a **Data Transfer** dialog box will appear.
- Select the drop down menu titled **Format** by clicking on the down arrow and holding down the mouse button. Select the file format you need. A file extension for the format will appear in the **File Name** box.
- In the **File Name** box and before the extension, type the name you would like to call the downloaded microcomputer file.
- In the box titled **Files in: c:**\ntw.1.1, you will need to designate where you would like the data file to reside on your PC. This will be the root directory and the Entire Connection subdirectory.
- To place the file on a floppy diskette on the **A** drive, click the mouse button once on **[-a]**. (Don't forget to insert a diskette into the A drive.).
- To place the file on your **hard drive** (C drive), click the mouse button once on the **[-c]**. The default is the C drive.
- To transfer the data file to your PC, click the mouse button once on the **Download** box. The data file will be transferred to the drive specified.
- The data file can then be imported into a database or spreadsheet software package.

The following general notes describe the steps necessary to access your downloaded file using Entire Connection **Version 3.1** (most recent version):

• When the Download Data window appears, enter the **name of your file** and select the

#### **appropriate drive**.

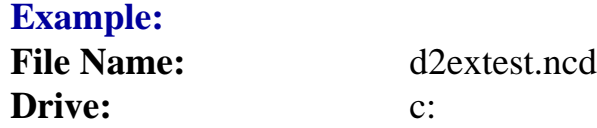

#### **> Note of Caution:**

If you are going to download this information to a diskette or a drive other than your machine's hard drive, make sure that the location of the information is secure.

- Click on **OK**.
- As the download processes, information will be displayed near the bottom of your screen. This will include information such as the file name, file location and number of records.
- After the download has completed, press the **Enter** key to clear the Entire Connection message and to return to the **Next Function** line.
- At the **Next Function** line, type in **End** and press **Enter** *or* press **PF4** to exit to the Com-Pass menu.
- The data file can then be imported into a database or spreadsheet software package.

#### **> Notes:**

- $\bullet$  The download will consist of two (2) files one of which will be the data file while the other smaller file will contain information such as file name, drive location, file size, start and end dates and times.
- Data in all downloaded data files is space delimited.

Last Revised: 10/27/2003

# **Data Dictionary: Human Resources Extract File 1**

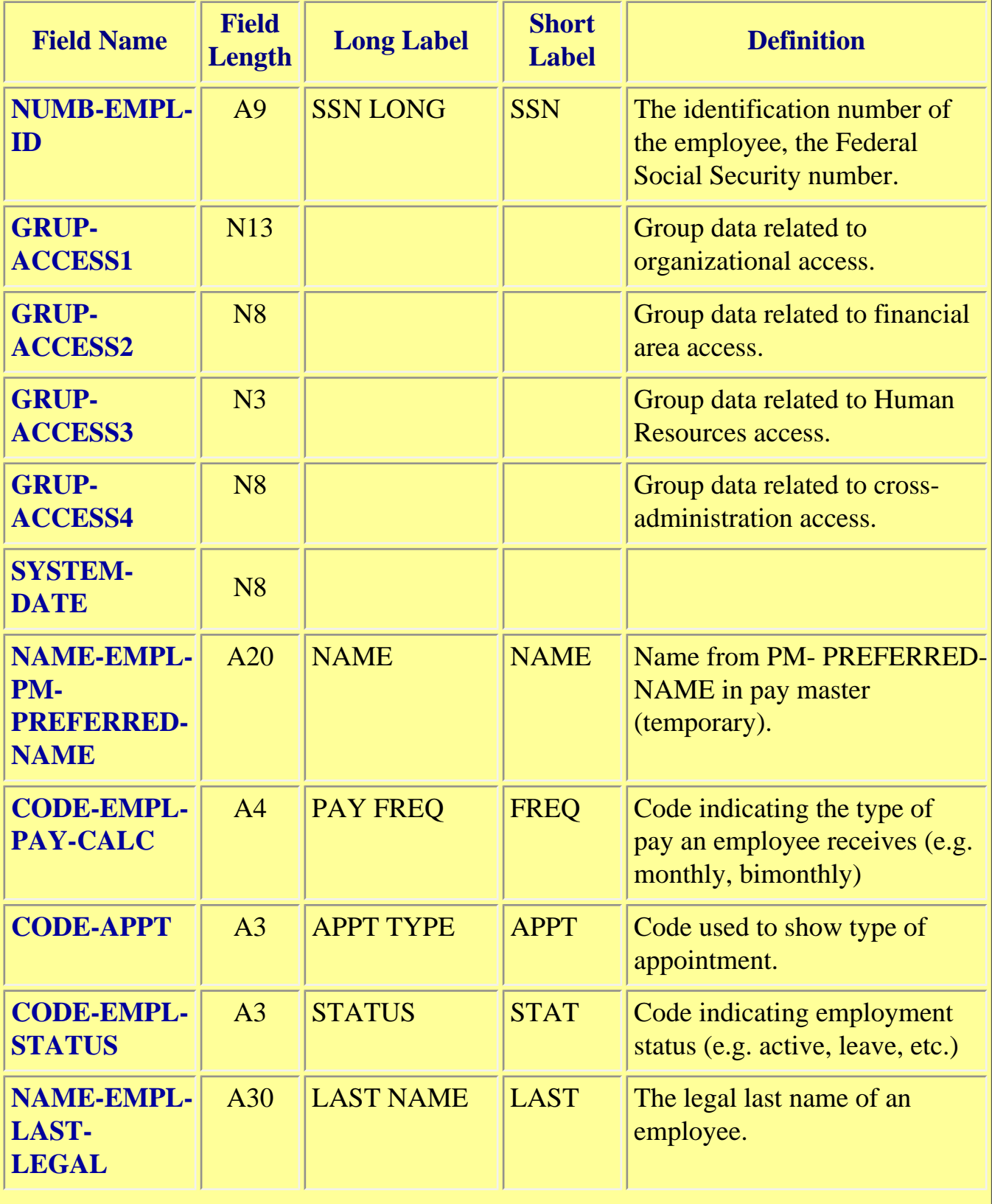

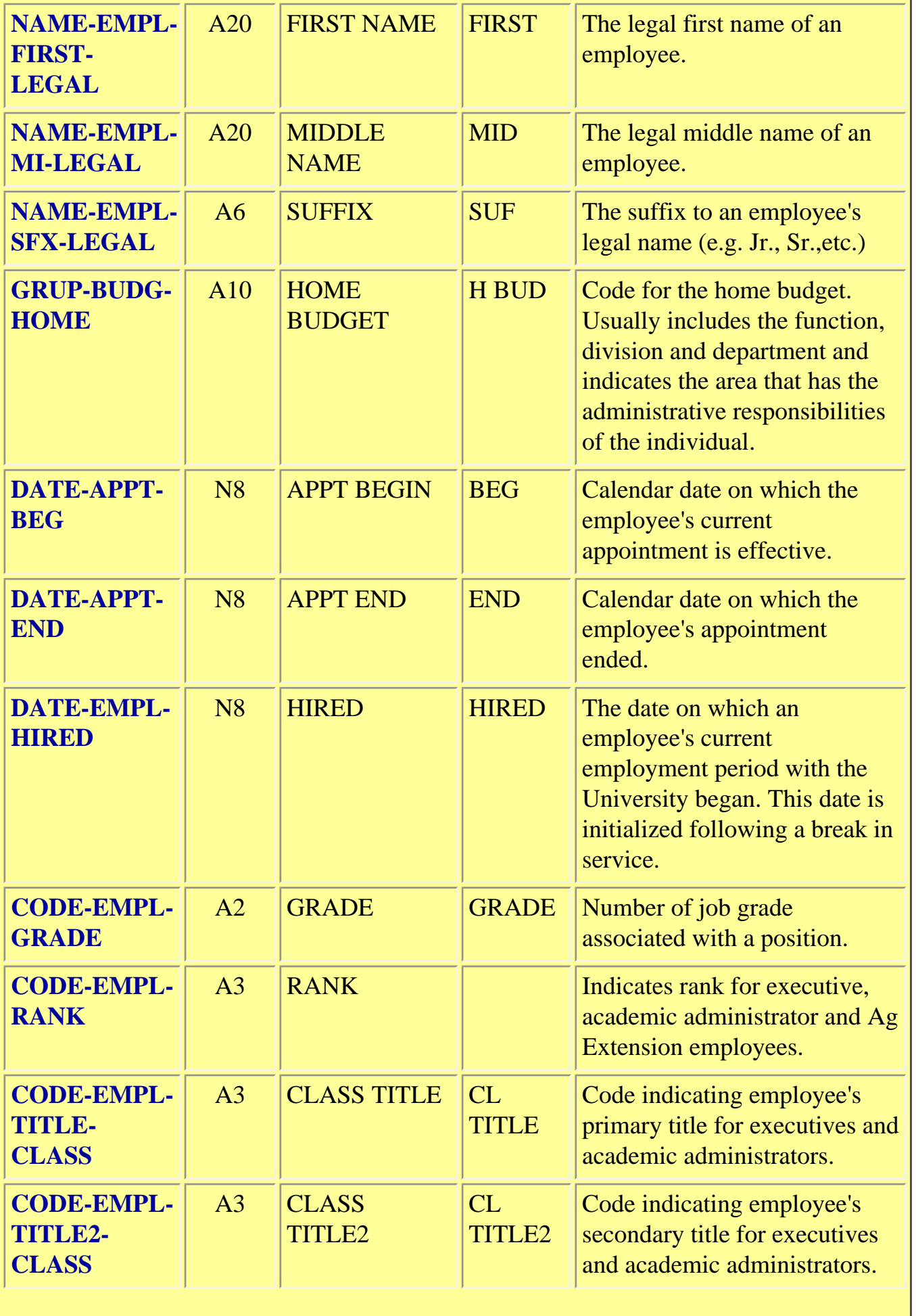

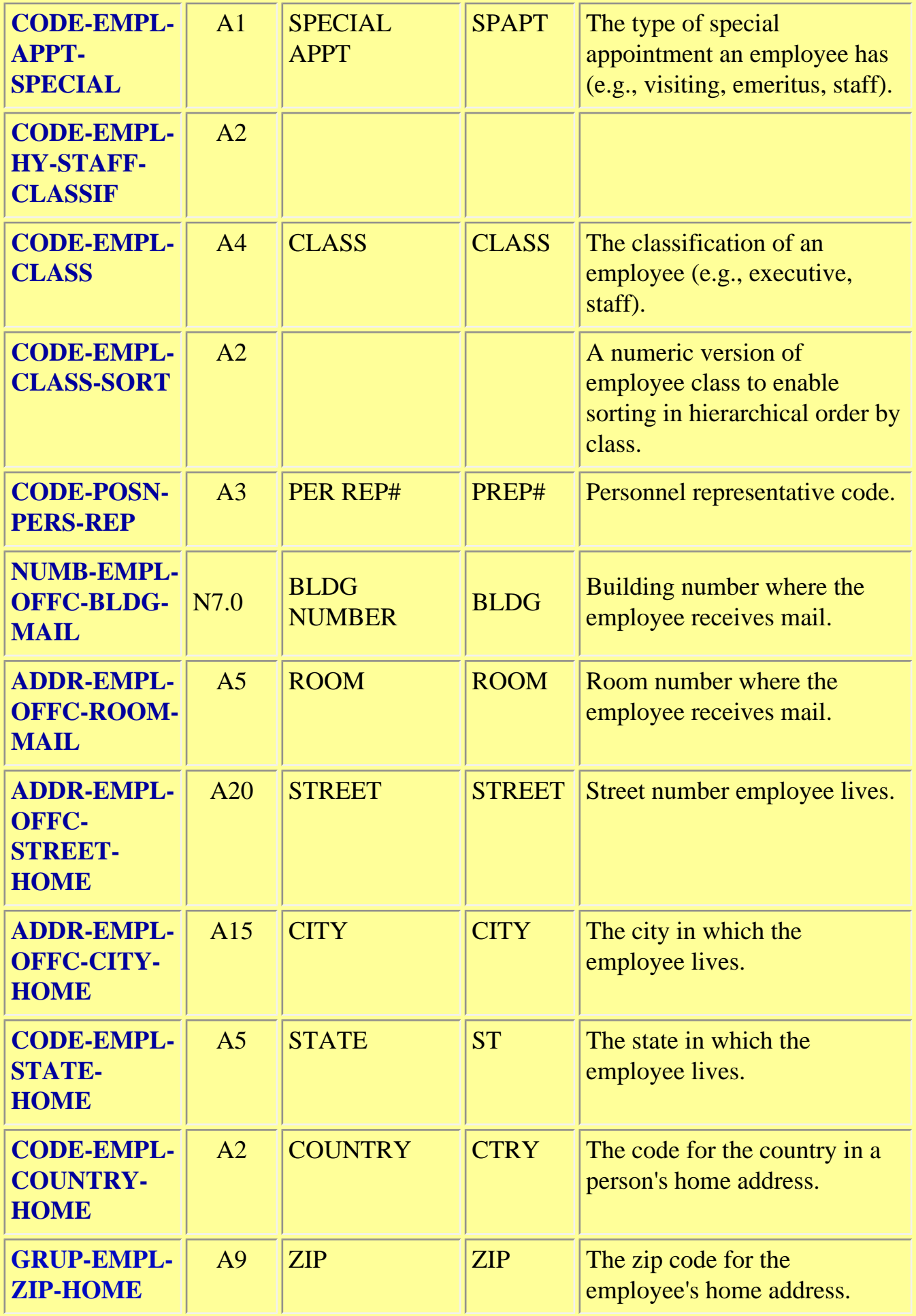

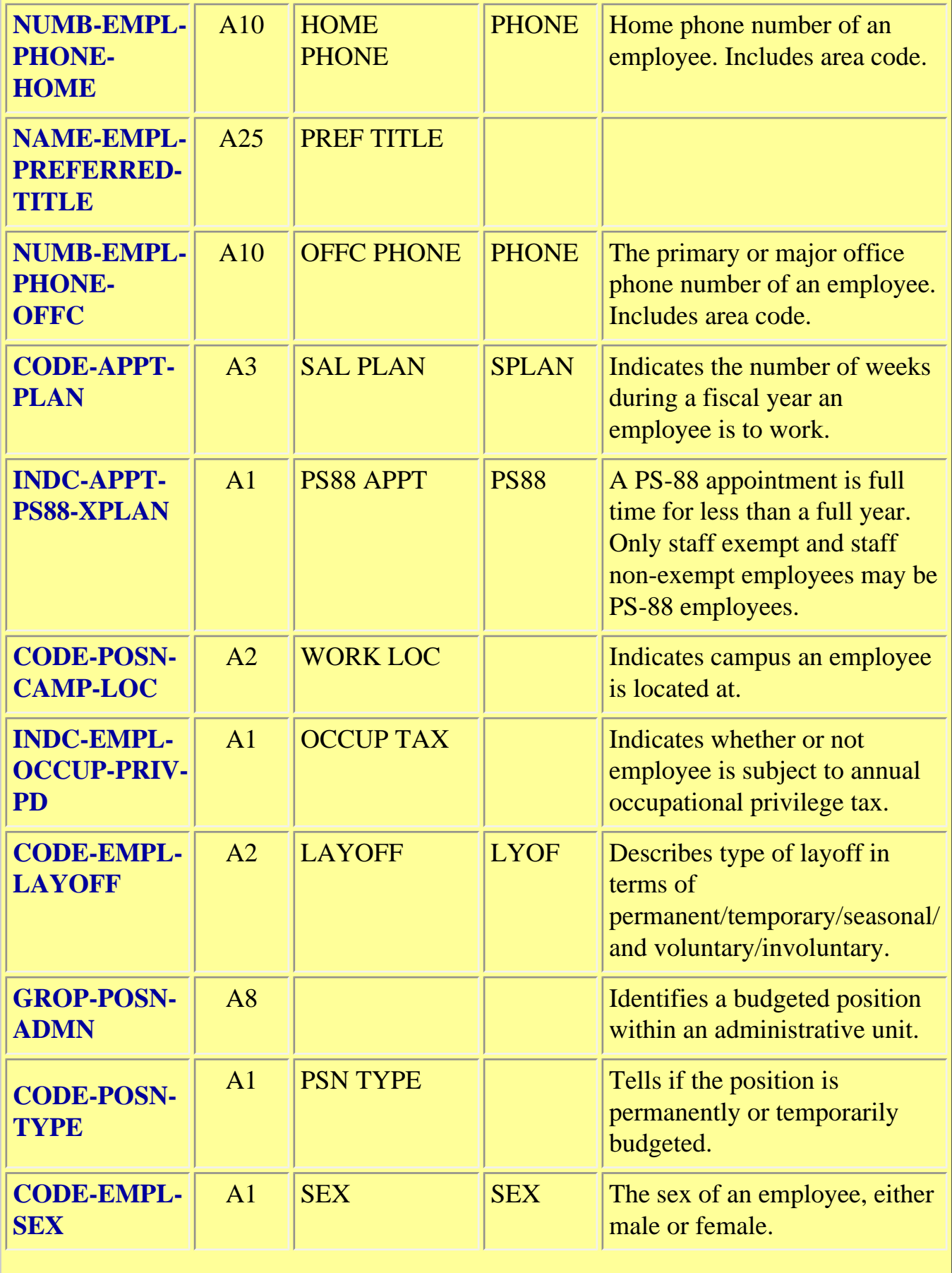

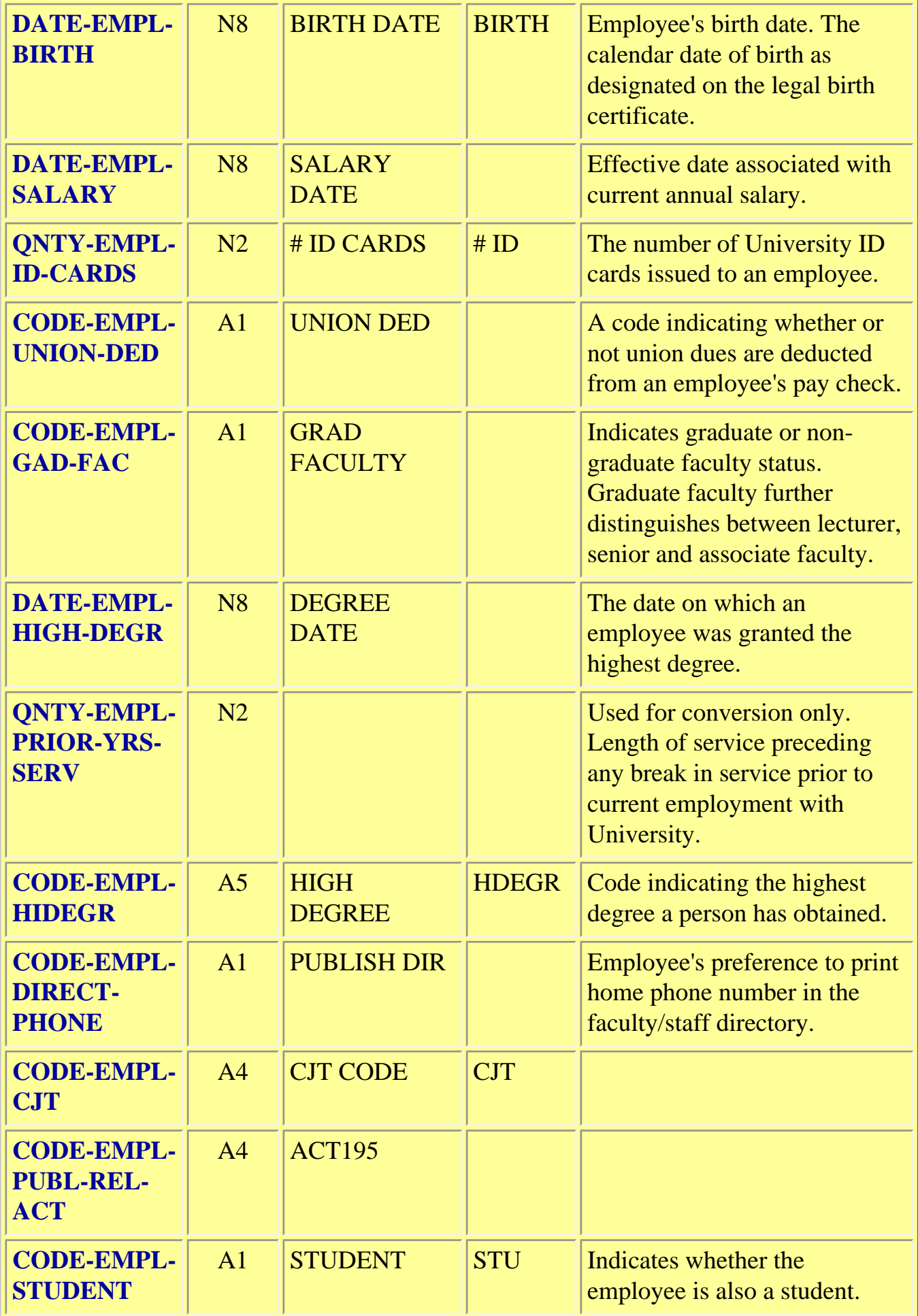

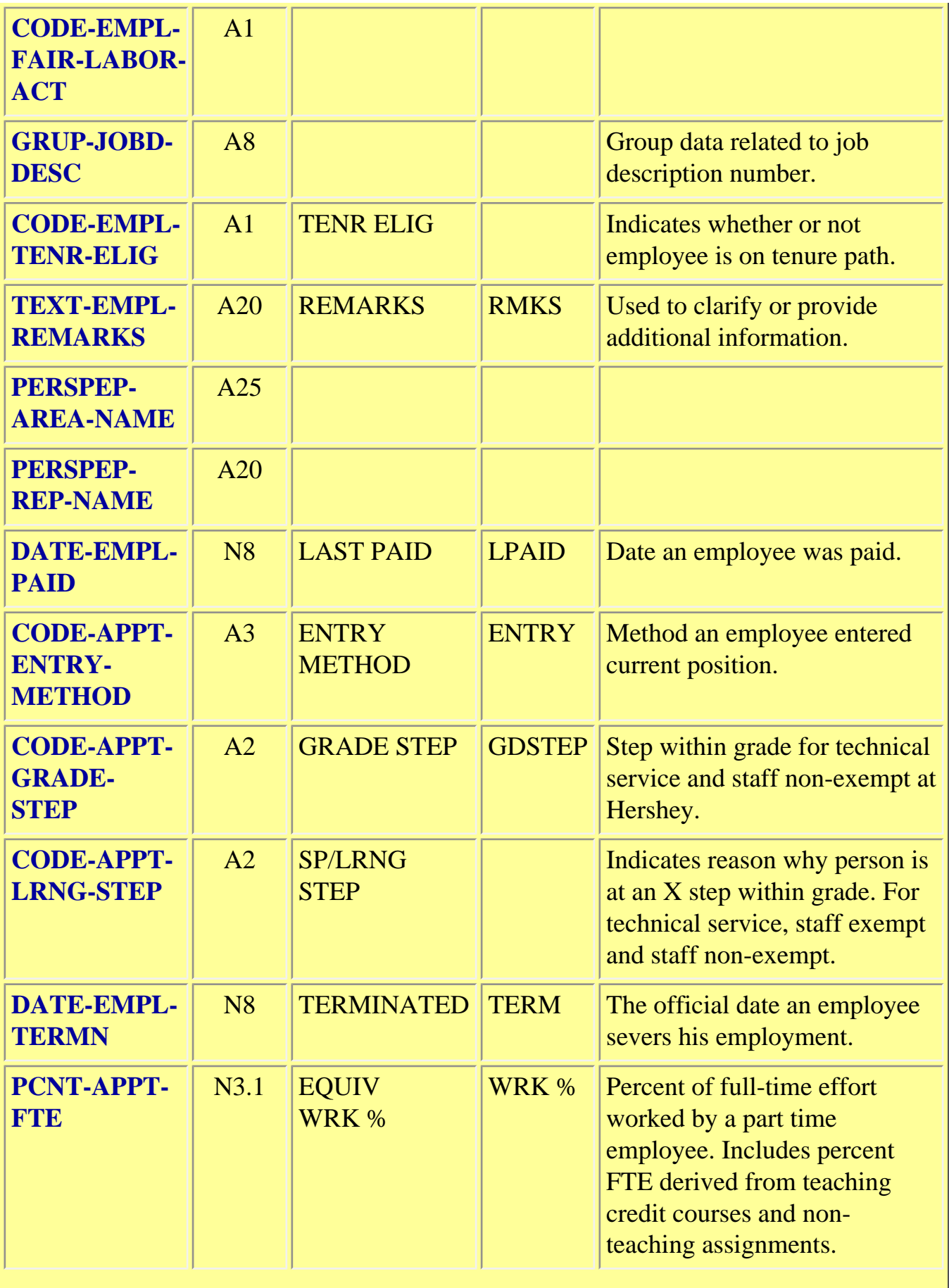

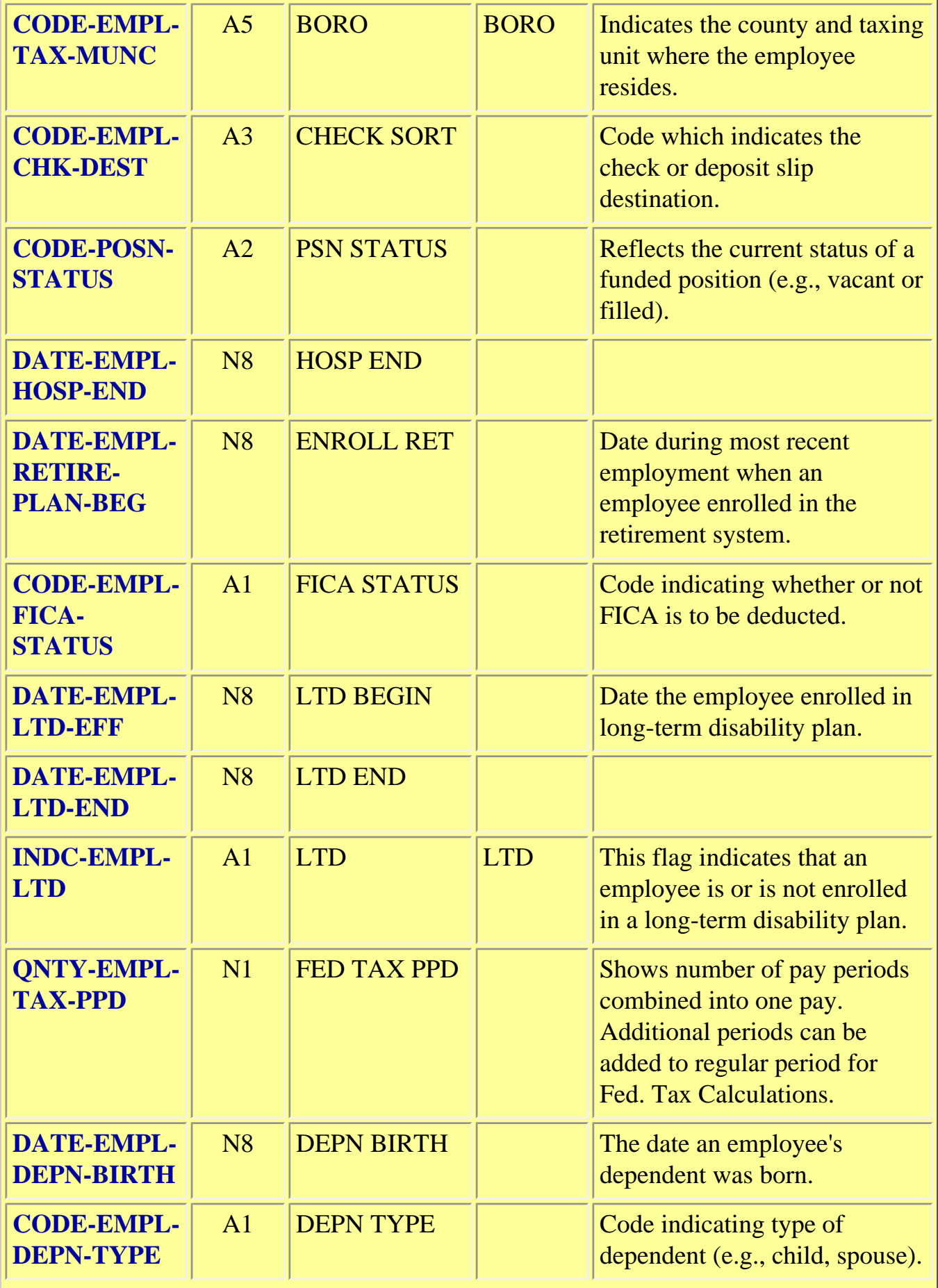

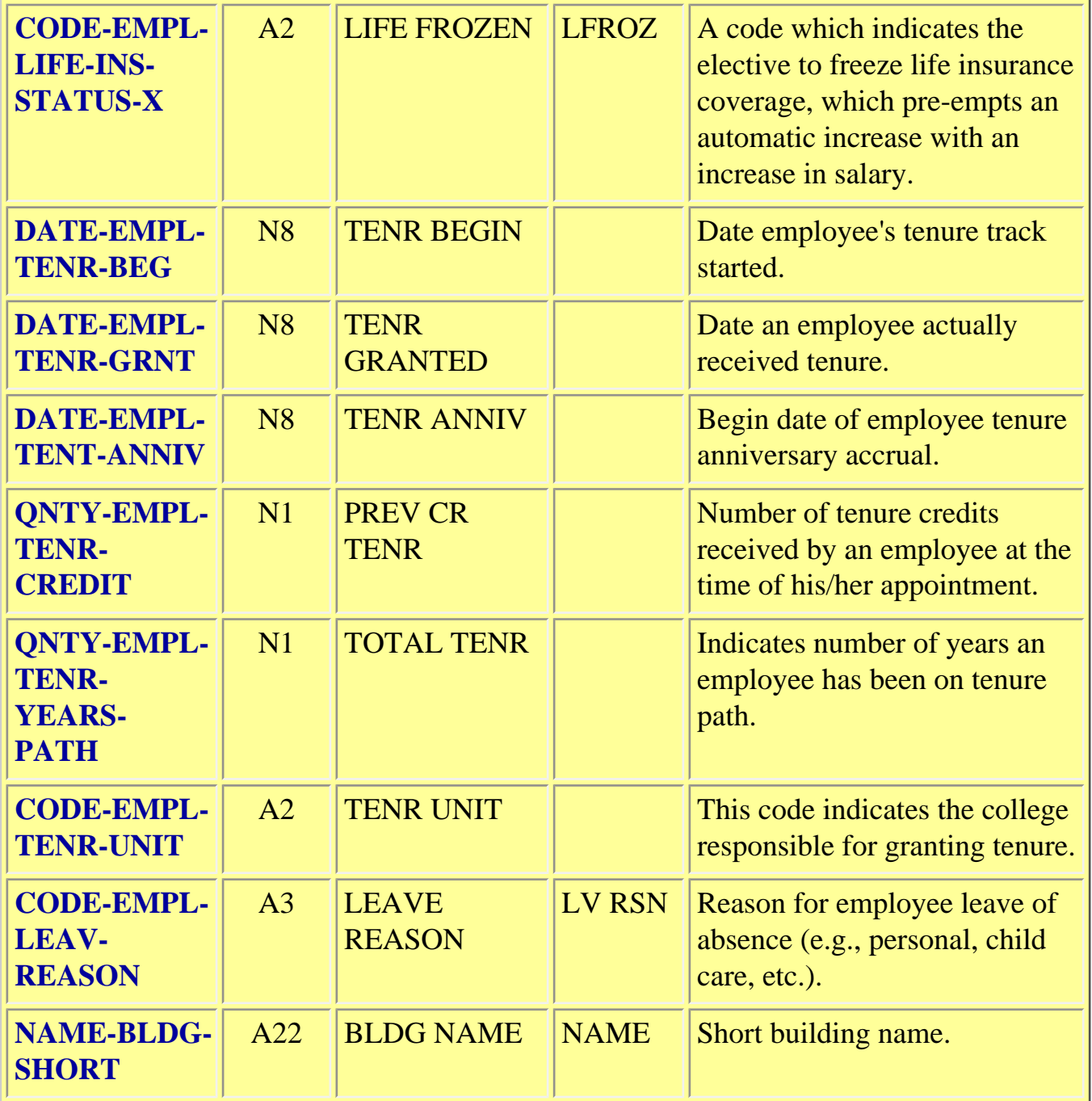

Last Revised: 10/27/2003

# **Data Dictionary: Human Resources Extract File 2**

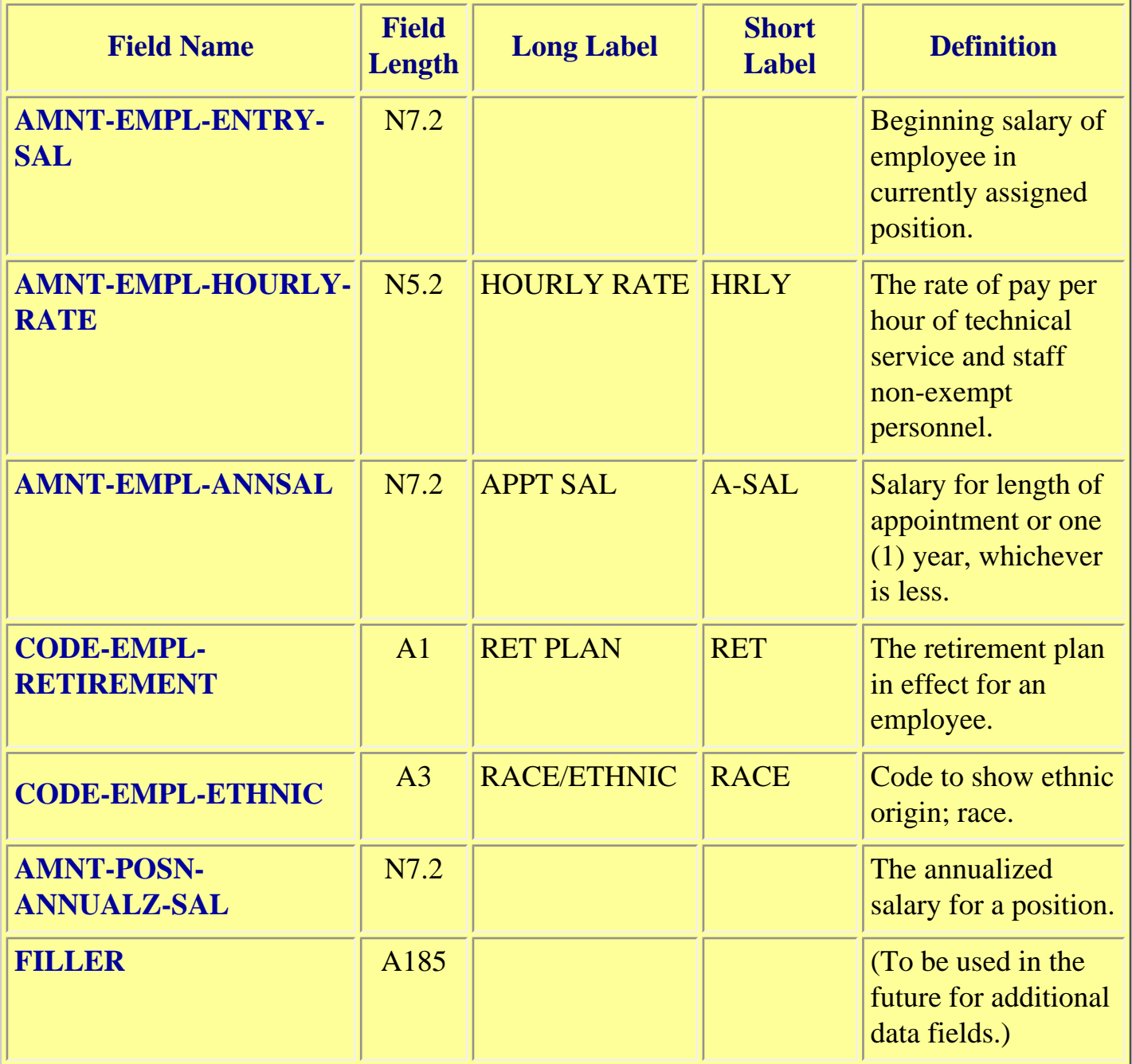

Last Revised: 10/27/2003